## **Создание чата**

## *Создание чата в мобильном приложении VK Мессенджер*

После того как создан учебный профиль, можно начать работу в VK Мессенджере: создать нужные чаты для общения с учителями и учениками.

В зависимости от модели телефона расположение и вид кнопок меню могут немного отличаться

Для создания чата в мобильном приложении VK Мессенджер необходимо следующее:

1. Войдите в свой учебный профиль в мобильном приложении VK Мессенджер. В верхнем правом углу нажмите на значок с изображением карандаша <sup>6</sup>

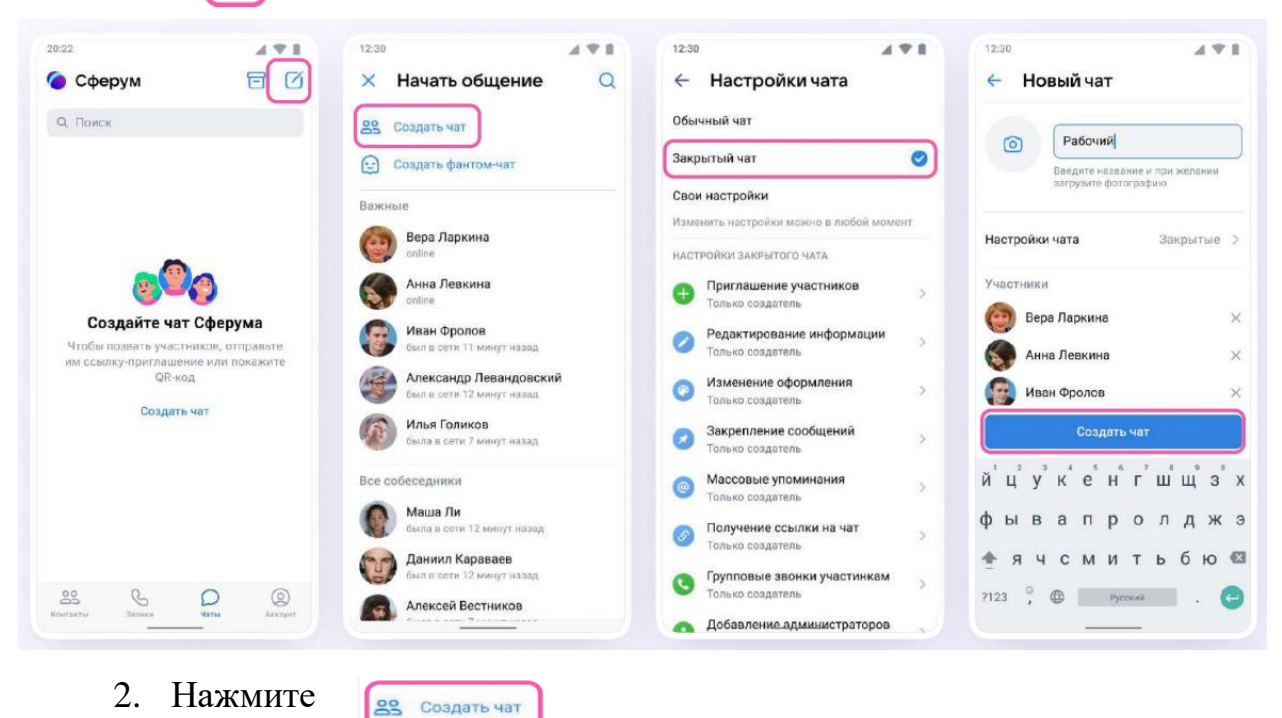

Выберите участников или продолжите без них.

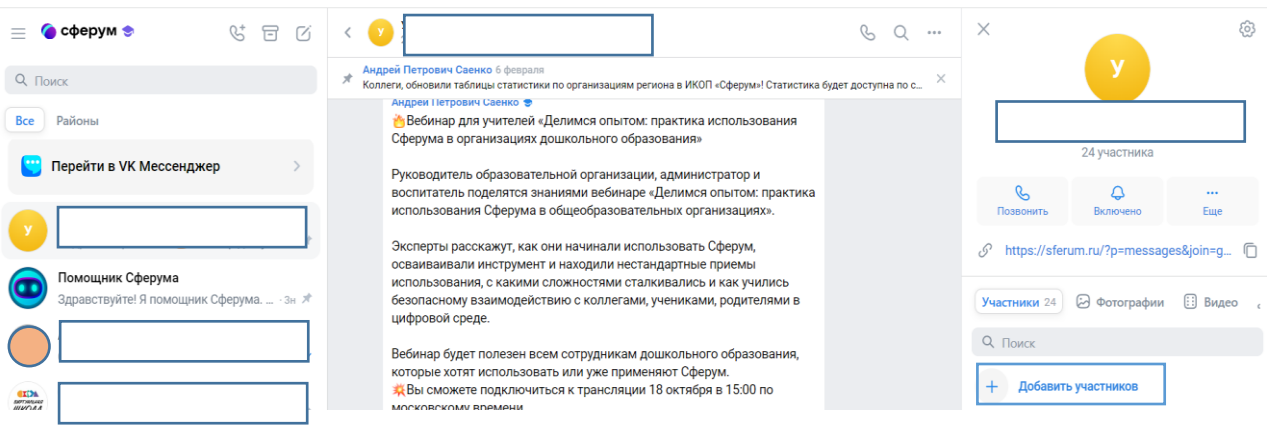

3. Установите нужные настройки чата. В настройках выберите , чтобы только у Вас были максимальные Закрытый чат Ø возможности по управлению им.

4. Введите название чата и сохраните.

Чтобы пригласить участников в созданный учебный чат необходимо сделать следующее:

- 1. Зайдите в нужный чат.
- 2. Нажмите  $\Box$  Ссылка на чат
- 3. Нажмите  **Скопировать ссылку** Ссылку можно отправить участникам

закрытым способом, а QR-код распечатать и повесить в классе (учительской).

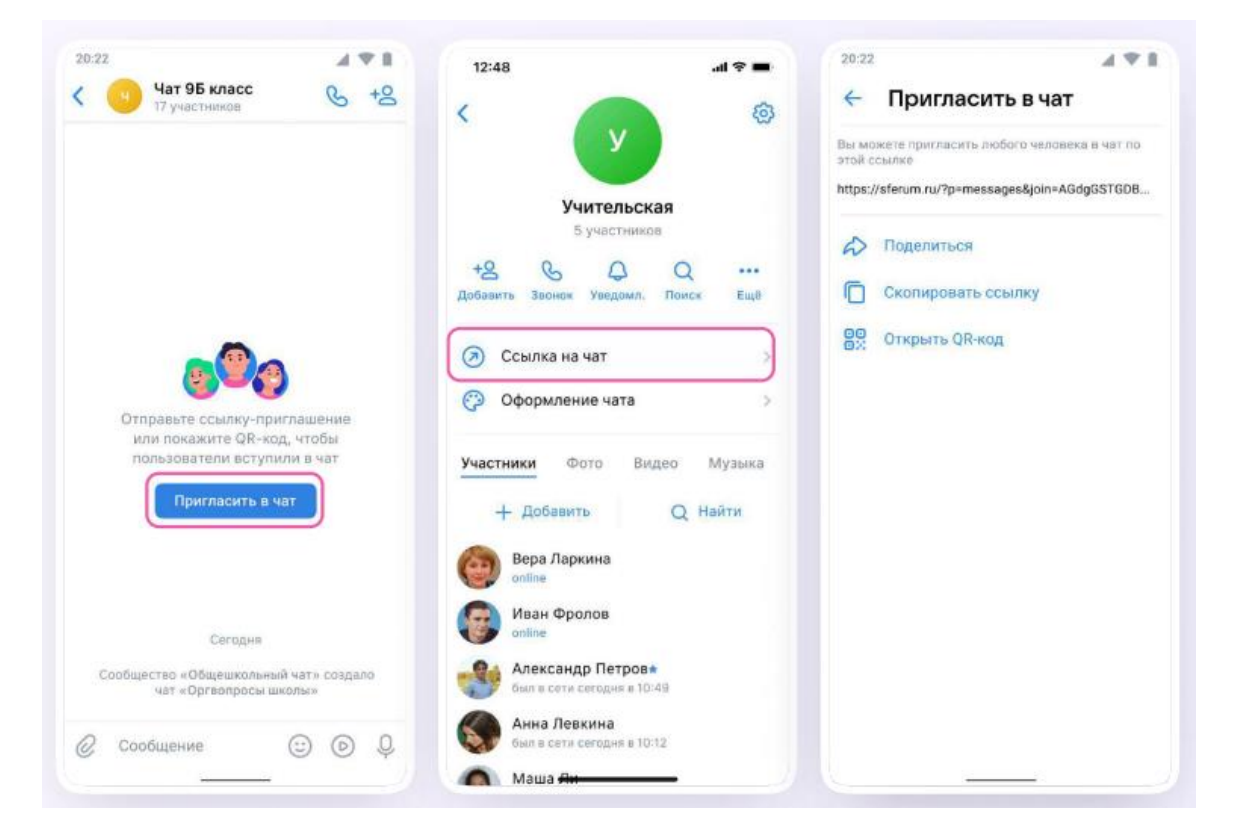

Теперь ученик или другой участник сможет перейти по ссылке, создать учебный профиль и попасть в чат.

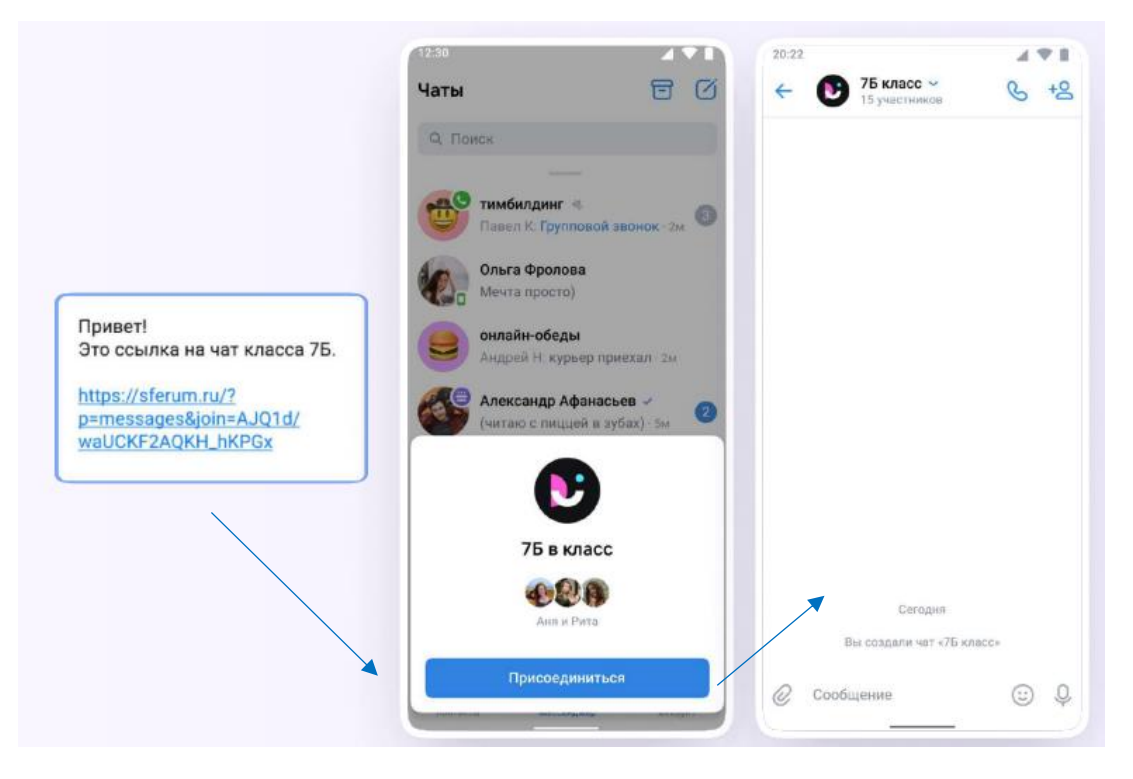

*Создание чата в VK Мессенджере на компьютере в веб - версии*

Для создания чата на компьютере в веб - версии перейдите по ссылке **web.vk.me** и войдите в профиль Сферума. Откроется VK Мессенджер.

В верхнем левом углу нажмите на значок с изображением карандаша

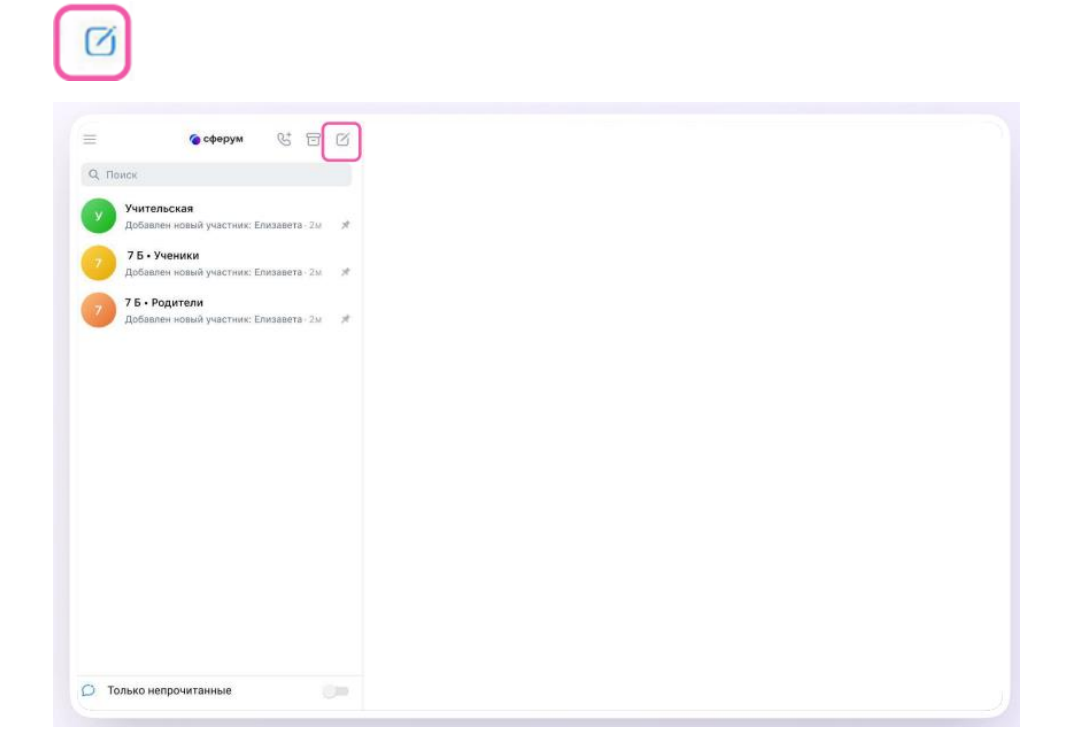

Введите название чата. На этом этапе Вы можете выбрать участников чата, а можете создать пустой чат и позже пригласить в него коллег или учеников по ссылке. Нажмите  $\left[\begin{array}{c} \cos\theta & \cos\theta \\ \cos\theta & \cos\theta \end{array}\right]$ .

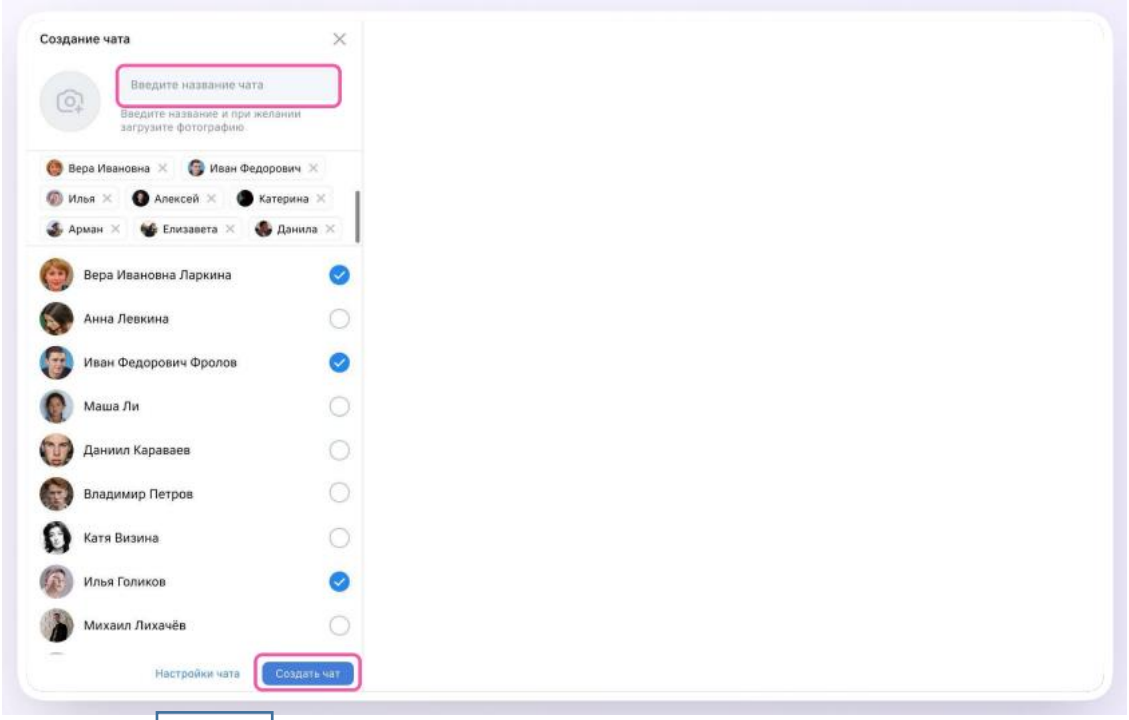

При создании чата в настройках чата выберите

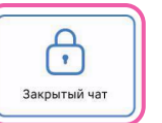

, чтобы только у Вас были максимальные возможности по

## управлению им.

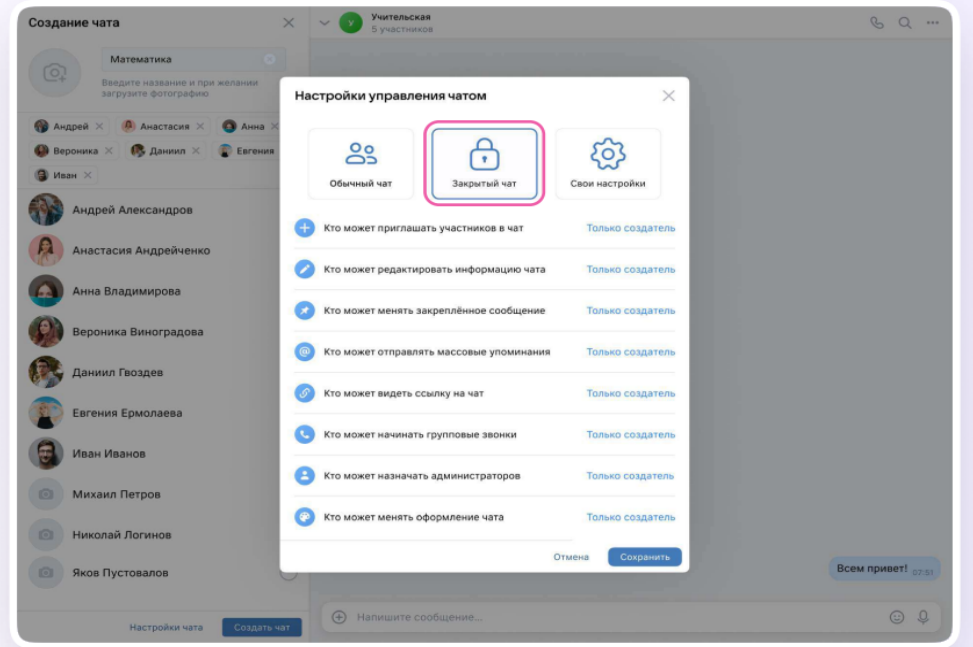

Чтобы пригласить участников в созданный учебный чат необходимо сделать следующее:

- 1. Зайдите в нужный чат
- 2. Нажмите

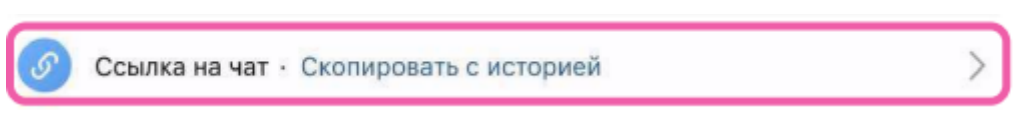

3. Скопируйте ссылку-приглашение

4. Ссылку можно отправить участникам закрытым способом — в личные сообщения или в СМС

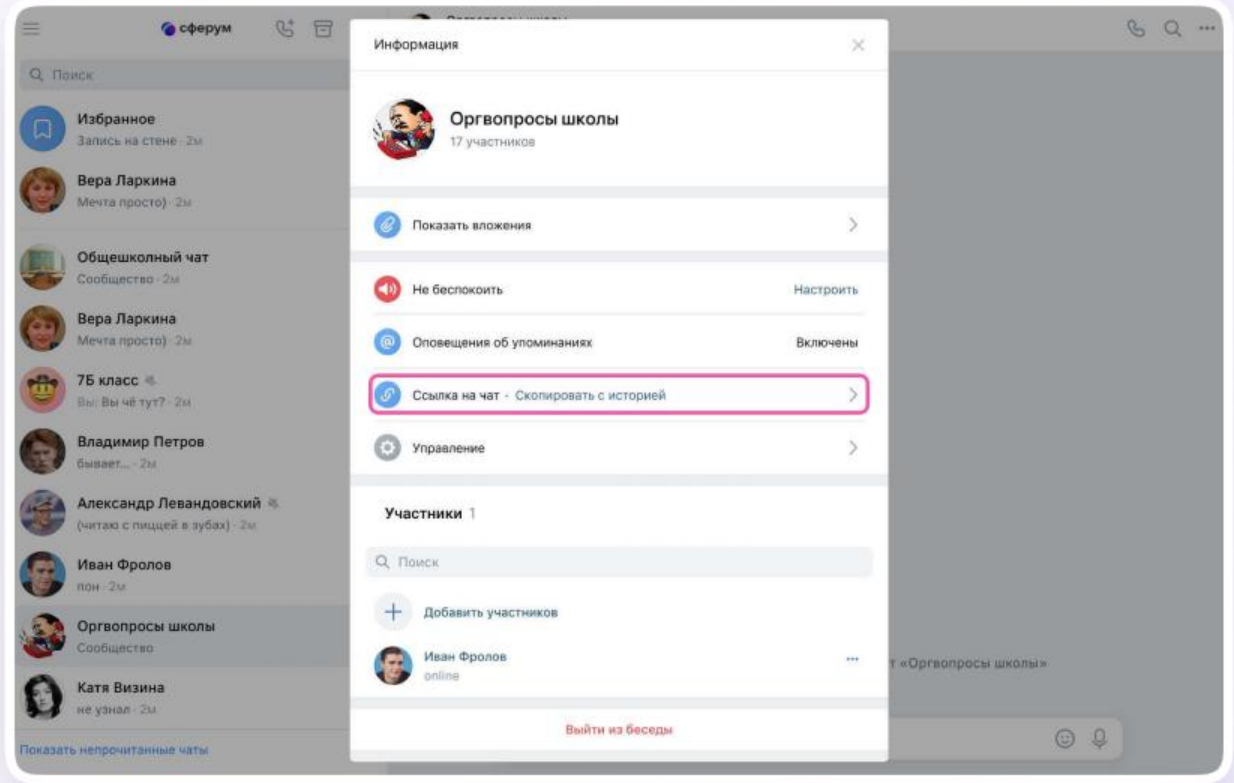